**1**

# **Creating still pictures from 4K motion pictures**

Using [4K PHOTO] in the [Motion Picture] menu, you can easily create still pictures of approximately 8 million pixels with an aspect ratio of [4:3], [3:2], [16:9] or [1:1]. Like taking pictures at a high burst speed, you can create still pictures that capture the moments.

# **Recording motion pictures in 4K**

When recording motion pictures in 4K, use a card rated as UHS Speed Class 3.

# **1** Set the mode dial to [  $\text{Im}$  (Creative Video Mode)].

# 2 **Select [4K PHOTO] in the [Motion Picture] menu, and set it to [ON].**

- A confirmation screen will be displayed. Select [Yes].
- The camera will change its 4K motion picture settings to those suitable for creating still pictures. The following settings will be fixed:

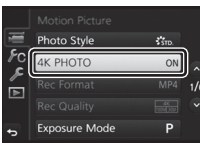

# **[Rec Format]** [MP4] **[Rec Quality]** [4K/100M/30p] or [4K/100M/25p]

**[Luminance Level]** [0–255]

- The camera performs Auto Focus and other automatic operations faster than usual during motion picture recording.
- Exit the menu after it is set.

# 3 **Record a motion picture.**

2 **Press [MENU/SET].**

- Press the motion picture button or the shutter button to start recording a motion picture.
- Press the motion picture button or the shutter button again to stop recording a motion picture.
- You can add markers to a motion picture by pressing [Fn1] during recording. Adding markers allows you to skip to the points where you want to capture still pictures when creating still pictures from a motion picture.

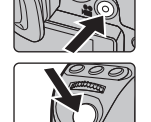

The angle of view of motion pictures in 4K is narrower than those of motion pictures in other sizes.

# **Selecting the desired aspect ratio**

 You can set the aspect ratio of still pictures to be created by selecting [SET] in [4K PHOTO] in the [Motion Picture] menu and setting the desired [Video Aspect Ratio] setting.

# **Recording fast-moving subjects without motion blur**

- Set [Exposure Mode] in the [Motion Picture] menu to [S] to increase the shutter speed.
	- $-$  Approximate shutter speed for outdoor recording in fine weather conditions: 1/2000 seconds or faster

### **2Creating Still Pictures from a Motion Picture**

# 1 **Press the cursor button to pause motion picture playback at the point where you want to capture a picture.**

If you press the cursur botton  $\blacktriangleleft$   $\blacktriangleright$  during a pause, you can rewind or forward the motion picture.

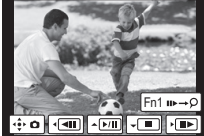

If you press the cursor buttons  $\blacktriangleleft$  after pressing [Fn1], you can skip to the markers you set during motion picture recording. To return to normal playback operations, press [Fn1] again.

advanced features (Operating Instructions for advanced features)" (PDF format).

• Confirmation screen is displayed. It is executed when [Yes] is selected.

set [VIERA Link] in [TV Connection] in the [Setup] menu to [OFF].

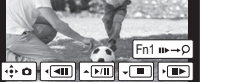

For details on the operation of each step or how to set each menu option, refer to the "Owner's Manual for

 Created still pictures will be saved with recording information, such as shutter speed, aperture, and ISO sensitivity. To create still pictures from motion pictures when the camera is connected to a TV with an HDMI micro cable,

**1**

### **Sélection du format désiré**

 Vous pouvez défi nir le format des photos à créer en sélectionnant [RÉG.] dans [PHOTO 4K] du menu [Images animées] et en sélectionnant le paramètre [Format vidéo] désiré.

## **Enregistrement de sujets se déplaçant rapidement sans flou de déplacement**

 Paramétrez [Mode exposition] dans le menu [Images animées] sur [S] pour augmenter la vitesse d'obturation. – Vitesse d'obturation approximative pour un enregistrement en extérieur dans de bonnes conditions météorologiques : 1/2000 secondes ou plus rapide

**Créer des images fi xes à partir d'une image animée**

# 1 **Appuyez sur la touche du curseur pour mettre la lecture de l'image**

# **animée sur pause à l'endroit où vous voulez prendre une photo.**

• Si vous appuyez sur la touche du curseur  $\blacktriangleleft$  lors d'une pause, vous pouvez faire avancer ou reculer l'image animée.

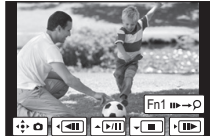

• Si vous appuyez sur les touches du curseur  $\blacktriangleleft$  après avoir appuyé sur [Fn1], vous pouvez sauter sur les marqueurs que vous avez définis durant l'enregistrement des images animées. Pour revenir sur les commandes normales de lecture, appuyez de nouveau sur [Fn1].

# 2 **Appuyez sur [MENU/SET].**

- L'écran de confirmation s'affiche. Il s'exécute lorsque [Oui] est sélectionné.
- Les photos créées seront sauvegardées avec des informations d'enregistrement, comme la vitesse d'obturation, l'ouverture, et la sensibilité ISO.
- Pour créer des images fixes à partir d'images animées lorsque la caméra est branchée à un téléviseur grâce à un micro câble HDMI, mettez [VIERA Link] dans [Connexion télé] du menu [Configuration] sur [NON].

Pour plus d'informations sur le déroulement de chaque étape ou pour savoir comment sélectionner chaque option de menu, consultez le "Manuel d'utilisation Fonctions avancées" (format PDF).

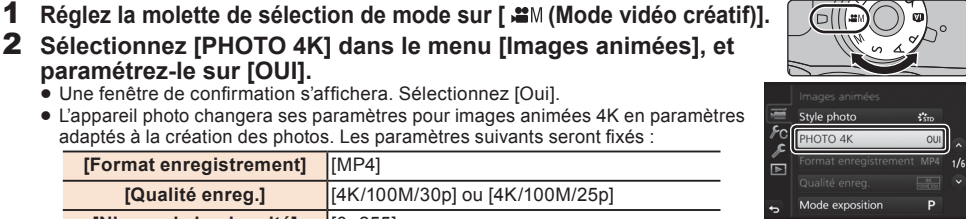

 L'appareil photo effectue la Mise au point Automatique et les autres commandes automatiques plus rapidement que d'habitude durant l'enregistrement d'images animées.

En utilisant [PHOTO 4K] dans le menu [Images animées], vous pouvez facilement créer des photos d'environ 8 millions de pixels avec un format de [4:3], [3:2], [16:9] ou [1:1]. Tout comme la prise de

Créer des images fixes à partir d'images animées en 4K

Lors de l'enregistrement d'images animées en 4K, utilisez une carte de classe de vitesse UHS 3.

Quittez le menu une fois réglé.

**[Format enregistrement]** [MP4]

# 3 **Enregistrez une image animée.**

 Appuyez sur la touche d'image animée ou sur le déclencheur pour commencer à enregistrer une image animée.

photos en rafale, vous pouvez créer des images fi xes qui saisissent l'instant.

2 **Sélectionnez [PHOTO 4K] dans le menu [Images animées], et** 

**[Qualité enreg.]** [4K/100M/30p] ou [4K/100M/25p]

 L'appareil photo changera ses paramètres pour images animées 4K en paramètres adaptés à la création des photos. Les paramètres suivants seront fixés :

**Enregistrement d'images animées en 4K**

- Appuyez à nouveau sur la touche d'image animée ou sur le déclencheur pour arrêter d'enregistrer une image animée.
- Vous pouvez ajouter des marqueurs sur des images animées en appuyant sur [Fn1] durant l'enregistrement. Ajouter des marqueurs vous permet de sauter sur les points où vous voulez capturer des photos lorsque vous désirez en créer à partir d'images animées.

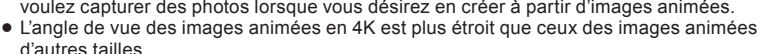

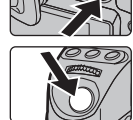

**[Niveau de luminosité]** [0–255]

• Une fenêtre de confirmation s'affichera. Sélectionnez [Oui].

**paramétrez-le sur [OUI].**

- 
- 

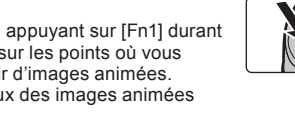

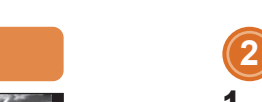

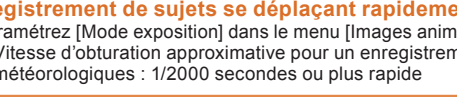

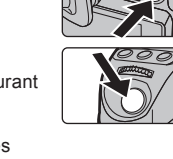

**1**

# **Crear fotografías a partir de películas 4K**

La función [Foto 4K] del menú [Im. movimiento] permite crear fácilmente fotografías de aproximadamente 8 millones de píxeles con una relación de aspecto de [4:3], [3:2], [16:9] o [1:1]. Como tomar fotografías a una velocidad de ráfaga alta, puede crear fotografías que capturen los momentos.

# **Grabación de películas en 4K**

• Al grabar películas en 4K, utilice una tarjeta clasificada como UHS Clase de velocidad 3.

- 1 **Establecer el disco del modo a [ (Modo creativo de imagen en movimiento)].**
- 2 Seleccione [Foto 4K] en el menú [lm. movimiento] y configure la **función como [ON].**
	- Aparecerá una pantalla de confirmación. Seleccione [Sí].
	- La cámara cambiará sus ajustes de película 4K por aquellos que sean adecuados para crear fotografías. Se fijarán estos ajustes:

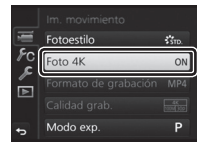

**[Formato de grabación]** [MP4]

# **[Calidad grab.]** [4K/100M/30p] o [4K/100M/25p]

**[Nivel luminancia]** [0–255]

- Durante la grabación de películas la cámara lleva a cabo la función de enfoque automático y otras operaciones automáticas con mayor rapidez de lo habitual.
- Salga del menú después de establecerlo.

# 3 **Grabar una película**

- Pulse el botón de película o el botón del obturador para comenzar la grabación de una película.
- Pulse el botón de película o el botón del obturador para detener la grabación de una película.

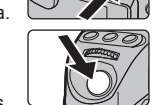

- Puede añadir marcadores a una película pulsando [Fn1] durante la grabación. Gracias a los marcadores podrá ir directamente a los puntos donde quiera capturar imágenes cuando cree fotografías a partir de películas.
- El ángulo de visión de películas en 4K es más limitado que el de las películas en otros tamaños.

## **Selección de la relación de aspecto deseada**

• Puede configurar la relación de aspecto de las fotografías que vaya a crear si selecciona [SET] en [Foto 4K] en el menú [Im. movimiento] y establece el ajuste [Relación de aspecto de vídeo] deseado.

## **Grabación de sujetos en movimiento rápido sin efecto borroso**

Configure [Modo exp.] en el menú [Im. movimiento] como [S] para aumentar la velocidad del obturador. – Velocidad aproximada del obturador para la grabación en exteriores con buenas condiciones climatologías: 1/2000 segundos, o más rápido

### **2Crear fotografías a partir de películas**

## 1 **Pulse el botón del cursor para poner en pausa la reproducción de una película en el momento en que desea capturar una imagen.**  $\bullet$  Si pulsa el botón del cursor  $\blacktriangleleft / \blacktriangleright$  durante una pausa, se puede rebobinar o

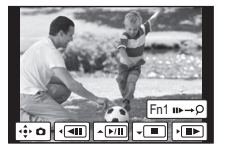

● Si presiona los botones del cursor </>
→ después de pulsar [Fn1], podrá ir directamente a los marcadores configurados durante la grabación de películas. Para volver al modo de reproducción normal, pulse [Fn1] de nuevo.

# 2 **Pulse [MENU/SET].**

avanzar la película.

- Se visualiza la pantalla de confirmación. Se ejecuta cuando se selecciona [Sí].
- Las fotografías creadas se guardarán con la información de grabación, como la velocidad del obturador, la abertura y la sensibilidad ISO.
- Para crear fotografías a partir de películas cuando la cámara esté conectada a un televisor con un cable micro HDMI, establezca [VIERA link] en [Conexión TV] en el menú [Conf.] a [OFF].

Para obtener más información sobre el funcionamiento de cada paso o cómo configurar cada opción de menú, consulte las "Instrucciones de funcionamiento para características avanzadas" (Formato PDF).

# **PORTUGUÊS**

**1**

# **Criando fotografias a partir de filmes de 4K**

Se usar [FOTO 4K] do menu [Vídeo], você pode criar facilmente fotografias de aproximadamente 8 milhões de pixels com um formato de [4:3], [3:2], [16:9] ou [1:1]. Tal como se tirasse fotografias a uma velocidade de disparo elevada, você pode criar fotografias que capturem os momentos.

# **Gravando filmes em 4K**

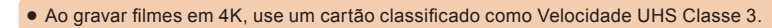

- 1 **Ajuste o disco de modo para [ (Modo de Filme Criativo)].**
- **2** Selecione [FOTO 4K] no menu [Vídeo] e defina em [ON].
	- A tela de confirmação é exibida. Selecione [Sim].
	- A câmera modificará suas configurações de filme de 4K para as que são adequadas para a criação de fotografias. Serão fixadas as seguintes configurações:

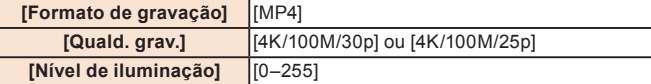

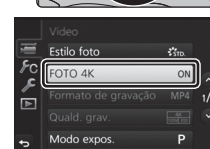

- Durante a gravação de filme, a câmera efetua a Focagem Automática e outras operações automáticas mais rapidamente que o normal.
- Saia do menu após o ajuste.

# **3** Grave um filme.

**2**

- Pressione o botão do filme ou o botão do obturador ao iniciar a gravação do filme
- Pressione o botão do filme ou o botão do obturador novamente para interromper a gravação de um filme.
- Você pode adicionar marcadores a um fi lme pressionando [Fn1] durante a gravação. A adição de marcadores permite saltar para os pontos onde você deseja capturar fotografias ao criar fotografias a partir de um filme.
- O ângulo de visão dos filmes em 4K é mais estreito que o dos filmes com outros tamanhos

# **Selecionando o formato desejado**

● Você pode definir o formato das fotografias que deseja criar selecionando [SET] em [FOTO 4K] do menu [Vídeo] e definindo a configuração [Formato de vídeo] pretendida.

## **Gravando temas em movimento rápido sem desfocagem por movimento**

• Defina o [Modo expos.] do menu [Vídeo] em [S] para aumentar a velocidade do obturador – Aproxime a velocidade do obturador para gravação no exterior com boas condições meteorológicas: 1/2000 segundos ou mais rápido

# **Criando fotografias a partir de filmes**

## 1 **Pressione o botão do cursor para pausar a reprodução do**  filme no ponto onde você deseja capturar uma fotografia.

● Se pressionar o botão do cursor < /> durante uma pausa, você pode fazer retroceder ou avancar o filme.

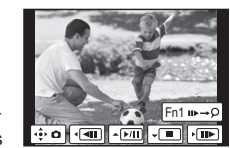

 $\bullet$  Se você pressionar os botões de cursor  $\blacktriangleleft$  após pressionar [Fn1], pode saltar para os marcadores definidos durante a gravação do filme. Para retornar para as operações normais de reprodução, pressione [Fn1] novamente.

# 2 **Pressione [MENU/SET].**

- A tela de confirmação será exibida. Este é executado quando [Sim] for selecionado
- As fotografias criadas serão salvas com informações de gravação, como a velocidade do obturador, a abertura e a sensibilidade ISO.
- Para criar fotografias a partir de filmes com a câmera conectada a uma TV com um microcabo HDMI, ajuste [VIERA link] em [Conexão TV] do menu [Config.] para [OFF].

Para detalhes sobre a operação de cada passo ou sobre como ajustar cada opção de menu, consulte as "Instruções de Funcionamento para características avançadas" (formato PDF).

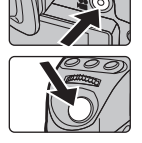